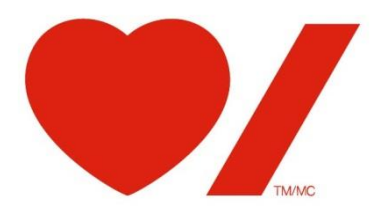

**Cœur + AVC CIRCUlien** 

**2025 / 2026**

**GUIDE À L'INTENTION DU CANDIDAT Comment présenter une demande en ligne**

# Table des matières

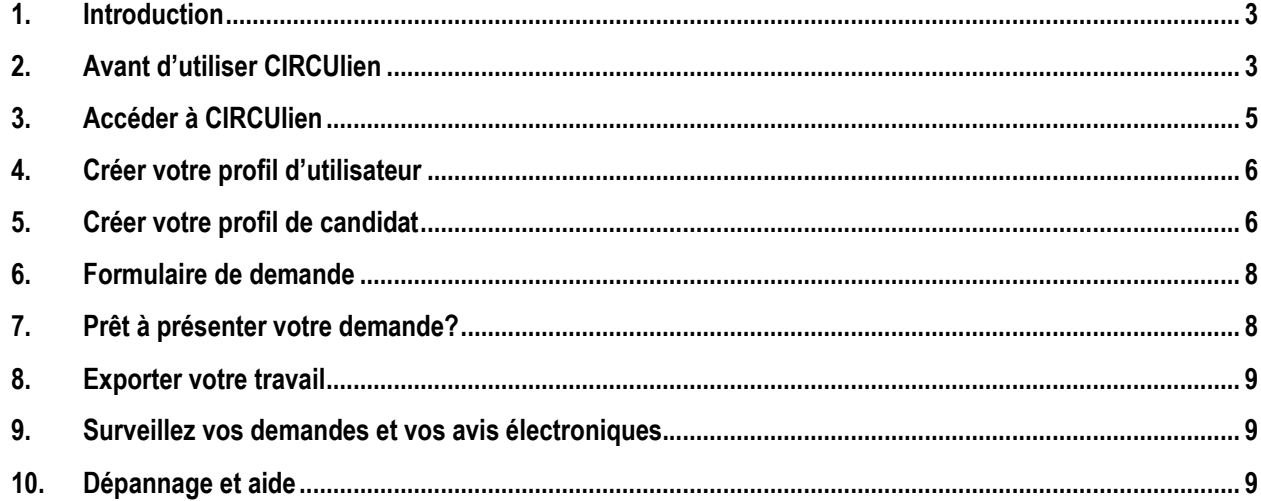

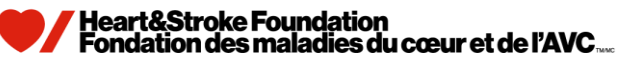

# <span id="page-2-0"></span>**1. Introduction**

CIRCUlien est le portail des programmes de recherche en ligne de Coeur + AVC. Les candidats doivent dorénavant présenter leurs demandes en ligne.

Certains aspects des processus d'examen par les pairs, d'examen du budget et d'administration des subventions de Cœur + AVC sont effectués en ligne pour les programmes.

# <span id="page-2-1"></span>**2. Avant d'utiliser CIRCUlien**

Voici quelques conseils pour vous donner un aperçu général du système avant de commencer à préparer une demande.

## Navigateurs :

Les navigateurs Web recommandés sont Internet Explorer (version 10 ou ultérieure, en mode compatibilité), Mozilla Firefox, Google Chrome ou Safari. Tout autre navigateur peut occasionner des difficultés techniques. Windows 10 Edge **n'est pas** recommandé.

## Navigation :

Dans CIRCUlien, **n'utilisez aucun de vos boutons de navigation Web** – p. ex., page suivante ou précédente, actualiser, etc. Servez-vous plutôt des fonctions de navigation de CIRCUlien. Deux types de fonctions vous sont offerts :

**Menu de gauche** – Connectez-vous à CIRCUlien à partir de ce menu. Par la suite, ce dernier affichera **en gras** l'étape à laquelle vous êtes rendu dans le processus de demande. Son contenu varie selon l'étape à laquelle vous êtes dans le système.

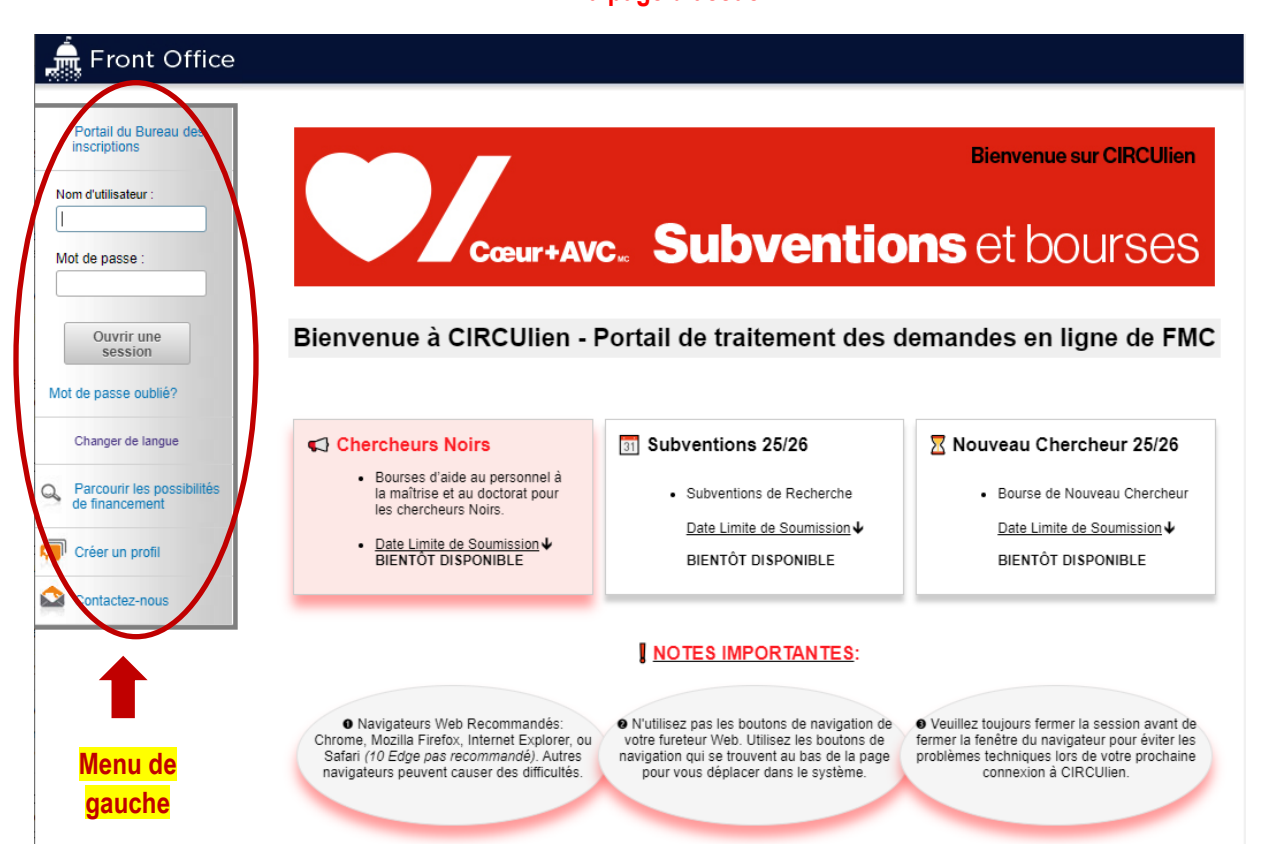

## **La page d'accueil**

#### **Boutons à l'écran**

Au bas des divers écrans de CIRCULIEN, plusieurs options sont offertes, telles que, « Enregistrer », « Enregistrer et Précédent », « Enregistrer et Suivant ».

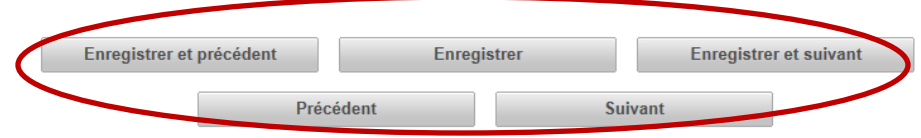

Vous pouvez aussi *revenir* à une page précédente et avancer à la page *suivante* sans enregistrer, mais vous perdrez alors tout travail non sauvegardé.

Les boutons « Enregistrer » et « Enregistrer et Suivant » activent également certaines fonctions dans CIRCUlien, telles que :

- **des avertissements** si certains champs obligatoires ne sont pas remplis dans un écran (certains champs sauvegardent automatiquement dès l'entrée de l'information)
- **des calculs** dans la section du budget

**« Enregistrer » votre travail fréquemment est fortement recommandé. En guise de fonction de sécurité, CIRCULIEN est programmé pour se déconnecter toutes les 45 minutes. Veuillez noter qu'un simple clic sur « OK » lorsque le bouton d'avertissement de déconnexion apparaît n'arrête pas le compte à rebours. Cliquez sur un champ dans votre demande, ou déplacez-vous dans le menu de gauche pour garder votre session ouverte pendant le prochain cycle de 45 minutes.**

#### Champs obligatoires

Les champs obligatoires de CIRCUlien sont indiqués par un "**\***". Si vous n'avez pas répondu à une question obligatoire, l'une ou l'autre des possibilités suivantes risque de se produire :

- 1) Vous recevez un avis automatique avant même de quitter la page vous informant que les renseignements requis n'ont pas été entrés.
- 2) Vous ne pouvez pas « soumettre » la demande à la fin du processus. Le bouton final « Soumettre » à la fin de la demande demeurera gris. Si vous observez « Veuillez terminer » à côté d'un élément, vous devez entrer d'autres renseignements dans cette partie de la demande. Vous pouvez accéder à la partie pertinente de la demande avec un hyperlien en cliquant sur le nom de la section. Prenez note des **remarques en rouge à l'écran** à mesure que vous remplissez votre demande. Elles indiquent que les renseignements requis n'ont pas été entrés.

### Champs visibles à certaines conditions

Il s'agit de certains champs qui demeurent invisibles jusqu'à l'entrée de renseignements dans un champ particulier. Un nouveau champ pertinent devient alors visible (immédiatement ou lorsque vous « enregistrez ») et exige l'entrée de données. Par exemple, si vous indiquez que vous présentez une demande à une autre organisation avec ce même projet, un nouveau champ s'affiche vous demandant *d'indiquer* l'autre organisation.

### Les filtres – Ils réduisent l'encombrement à l'écran.

Dans certains écrans, vous avez la possibilité de modifier ce qui est affiché en appliquant des « filtres » (haut de l'écran). Parfois les filtres sont utiles ou même essentiels. Par exemple, si une sélection que vous cherchez ne s'affiche pas à l'écran, il est peut-être nécessaire de régler un filtre pour qu'elle devienne visible.

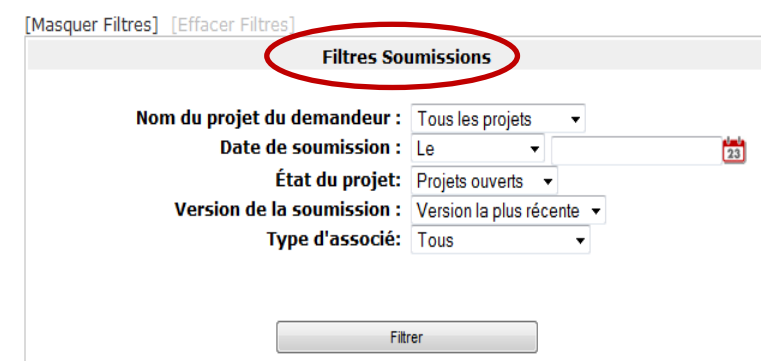

### Limites de caractères

Les champs ont des limites de caractères

convenant à la question posée. Par exemple, vous ne pouvez entrer plus de 5 000 caractères dans le cadre du « Résumé du projet de recherche ». Si vous dépassez ce nombre, un message d'erreur s'affiche et vous devrez modifier votre texte à la baisse jusqu'à ce qu'il soit acceptable pour le système.

### Champs de menu déroulant

La valeur par défaut de certains champs de menu déroulant est « sélectionner ». Vous **devez sélectionner une option** avant de pouvoir soumettre, p. ex., « ne s'applique pas ».

Un texte d'aide est disponible lorsque vous apercevez cet icône en progressant dans votre demande. Cliquez sur l'icône et le texte s'affichera

### Fenêtres contextuelles

Vous devez permettre les fenêtres contextuelles en utilisant CIRCUlien.

### Fermer la session

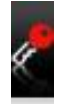

Le bouton de **fermeture de session** est situé dans le coin supérieur droit de votre écran. **Vous devez toujours quitter la session avant de fermer votre navigateur Web.** 

# <span id="page-4-0"></span>**3. Accéder à CIRCUlien**

Vous pouvez accéder au système :

- 1) par un lien que vous trouverez sur le site Web de Coeur + AVC, [https://www.coeuretavc.ca/recherche/coin](https://www.coeuretavc.ca/recherche/coin-des-chercheurs)[des-chercheurs.](https://www.coeuretavc.ca/recherche/coin-des-chercheurs)
- 2) En consultant le guide avec votre ordinateur, vous cliquez sur le lien ci-dessous ou vous faites une copie et vous la collez dans votre navigateur Web :<https://circulink.heartandstroke.ca/grantium/index.jsf>

Lorsque vous accédez à la Page d'accueil, sélectionnez la langue de votre choi[x](#page-4-1)<sup>1</sup>, entrez votre nom d'utilisateur et votre mot de passe (lorsque vous aurez créé un profil d'utilisateur – voir la section 4), et cliquez sur « Ouvrir une session ». Vous travaillerez dans le **« Front Office »** de CIRCUlien.

**N'utilisez aucun de vos boutons de navigateur en vous servant de CIRCUlien. Si vous le faites, le système risque de vous expulser.** 

<span id="page-4-1"></span><sup>1</sup> Les candidats qui présentent une demande en français doivent utiliser des virgules, et non des points, en entrant des données numériques.

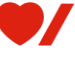

# <span id="page-5-0"></span>**4. Créer votre profil d'utilisateur**

Avez-vous déjà un profil d'utilisateur de CIRCUlien? Il s'agit de votre « compte » dans le système. Si vous n'avez pas encore créé de compte, vous devez le faire avant de commencer à créer une demande. Vous n'avez à créer un compte qu'une seule fois.

Cliquez sur **« Créer un profil »** dans le menu de gauche et remplissez les champs requis. Vous pouvez mettre à jour votre profil en tout temps en cliquant sur « Mon compte » dans le menu de gauche.

## <span id="page-5-1"></span>**5. Créer votre profil de candidat**

Votre profil de candidat contient des renseignements de base sur vous-même et votre établissement. Vous devez inscrire un profil de candidat avant de continuer. Lorsque vous l'aurez créé, il demeurera à votre disposition pour d'autres demandes de financement ultérieures. Les utilisateurs récurrents devront s'assurer que leur profil est mis à jour.

### **L'utilisation du guide intelligent d'inscription est recommandée.**

Pour commencer à créer votre profil de candidat, cliquez sur **« Parcourir les possibilités de financement »** dans le menu de gauche, et entrez le nom du programme auquel vous désirez adresser une demande (p. ex., programme de subventions de recherche ou la bourse de nouveau chercheur). Ou cliquez sur « chercher » pour afficher les possibilités offertes.

- Cliquez sur l'icône « S'inscrire ». À ce moment-là, **le guide intelligent d'inscription** est lancé et vous accompagnera tout au long de la création de votre profil. (Le menu de gauche affiche maintenant les étapes que vous suivrez à partir de ce point.
	- Information du candidat: Cette section sert à remplir les détails d'identification personnelle du demandeur.
	- Auto-Identification: Cette section doit être remplie par le candidat dans le cadre de notre engagement envers l'EDI.
	- Institut de recherche: Cette section sert à fournir les détails relatifs à l'institution affiliée du demandeur.
	- Soumettre le profil du candidat : Cette section permet au candidat de soumettre une fois que les trois sections précédentes sont complétées.

Lorsque vous aurez terminé, vous serez prêt à créer votre demande.

Remarque : On vous invitera à entrer le « Nom du projet du candidat » en vous inscrivant et, plus tard, en terminant la demande, à entrer le « Titre de la recherche proposée ». Il s'agit d'une exigence générée par le logiciel. Entrez le même titre à nouveau.

Pour les candidats qui ont déjà un profil, vous devrez mettre à jour votre profil de candidat lorsque vous vous connecterez, car nous avons mis à jour la section relative à l'auto-identification :

- Cliquez sur « Can[didats](http://www.grantsolutions.ca/hsft_grantium/userApplicantList.jsf) » dans le menu de gauche.
- Cliquez sur l'icône **de la « Afficher les candidats »**.
- Cliquez sur « Soumettre le profil du candidat » dans le menu de gauche.
- Cliquez sur « Modifier »

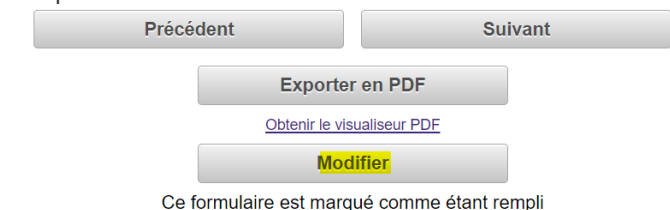

- Cliquez sur "Auto-identification" dans le menu de gauche et remplissez les champs qui ont été ajoutés.
- Cliquez sur l'hyperlien « Renseignements sur le candidat » ou « Établissement de recherche » dans la case cidessus et apporter vos modifications.

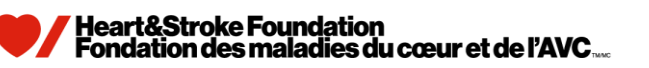

- Cliquez sur « Enregistrer », puis sur « Soumettre le profil du candidat » dans le menu de gauche.
- Cliquez sur le bouton « Terminé ».

### Profil du candidat

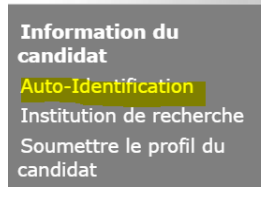

## **Il n'est pas recommandé d'effectuer une inscription sans le guide intelligent.**

Nous vous encourageons fortement à utiliser le guide intelligent étant donné qu'il simplifie le processus d'inscription. Cependant, si votre session se ferme accidentellement avant que vous ayez terminé, ou si, après la fin du processus, vous désirez y revenir pour commencer une demande, suivez les étapes indiquées ci-dessous.

Lorsque vous fermez la session après l'inscription, mais **avant de commencer une demande**

Lorsque vous revenez à CIRCUlien :

- Ouvrez une session
- Dans l'écran qui suit celui de l'inscription, cliquez sur **Projets** dans le menu de gauche
- Sélectionnez la possibilité de financement qui vous intéresse dans la case du menu déroulant en haut de l'écran (par exemple, subvention de recherche 2025/26 ou bourse de nouveau chercheur 2025/26)
- Cliquez sur l'icône de du côté supérieur gauche de l'écran.
- Créez un nom de projet pour votre proposition
- Cliquez sur « Enregistrer et Précédent »
- Cliquez sur Soumissions dans le menu de gauche.
- Cliquez sur l'icône à côté du nom de votre projet.

Le formulaire de demande accepte maintenant vos modifications.

### Réouverture de session **après avoir commencé une demande :**

Lorsque vous revenez à CIRCUlien :

- Ouvrez une session
- Cliquez sur « Soumissions » dans le menu de gauche.
- Cliquez sur l'icône **de la** à côté du projet sur lequel vous désirez travailler.

Consultez la Section 10, Dépannage et aide, pour obtenir davantage d'assistance.

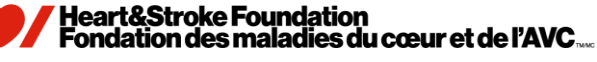

# <span id="page-7-0"></span>**6. Formulaire de demande**

Lorsque votre demande est commencée, le menu de gauche devient beaucoup plus important, vous permettant de « sauter » à différentes parties du formulaire. Il n'est pas nécessaire de remplir le formulaire en ordre séquentiel, ou en une seule fois. Cependant, nous vous suggérons de remplir le formulaire de façon linéaire, dans la mesure où certaines questions de la dernière partie, ou dans la page active, sont liées à vos réponses au début du processus. (p. ex. pour la question sur « le nombre d'années de financement requis », la réponse est liée à la section du budget, où le système affichera les années de financement).

Les formulaires de demande dans CIRCUlien comprennent une série de formulaires Web contenant différentes parties de la demande, comme, par exemple, la feuille du budget, le résumé du projet, les noms des candidats corequérants, etc. Après avoir rempli les champs dans un écran, cliquez sur « Enregistrer et Suivant » et avancez à l'écran suivant (ou « sautez » à une autre partie de la demande à l'aide du menu de gauche.., **mais seulement après avoir cliqué sur « Enregistrer »!**).

## **Juste pour subventions de recherche :**

Feuille de budget – Utilisez ce symbole pour entrer les données détaillées sur le budget : **i- Il vous sera impossible d'entrer ces données ailleurs.** *(remarque: la copie du budget n'est pas applicable aux candidatures des Nouveaux Chercheurs)*

Vous entrez les données budgétaires en cliquant sur l'icône  $\pm$  et en sélectionnant les catégories de budget (p. ex.,

les ressources humaines, le matériel et les fournitures, etc.) pour chaque année au cours de laquelle un financement est demandé. Les autres champs de la feuille du budget sont des champs de type « résumé » et ne peuvent être remplis.

## Liste de pièces jointes

Le menu de gauche comprend une option de LISTE DE PIÈCES JOINTES. Lorsque vous cliquez sur cette option, vous êtes acheminé vers l'endroit du formulaire où vous devez télécharger toutes les pièces jointes requises qui accompagnent votre demande, p. ex., des renseignements détaillés sur la proposition, le CV commun, les signatures, etc. Vous pouvez attendre d'avoir terminé votre demande, ou télécharger à mesure que vous remplissez le formulaire. Certaines pièces sont obligatoires. Vous ne pourrez utiliser le bouton « Soumettre » à la toute fin de la demande avant que tous les champs et les formulaires requis aient été remplis ou téléchargés.

## **Toutes les pièces jointes doivent être des fichiers PDF.**

## CV commun

Si vous avez des co-requérants, leurs CV communs sont nécessaires. **S'il vous plaît créer un fichier PDF contenant tous les CV de co-requérant communs et de le transférer à la liste l'endroit indiqué**

## Demandes multi-auteurs

Si d'autres personnes vous aident à remplir le formulaire de demande en ligne, vous devez leur fournir votre nom d'utilisateur et votre mot de passe CIRCUlien pour accéder au système.

# <span id="page-7-1"></span>**7. Prêt à présenter votre demande?**

Lorsque vous aurez terminé votre demande, le bouton « Soumettre » ne présentera plus une teinte grise, et vous pourrez transmettre votre formulaire à Coeur + AVC. Si vous observez « Veuillez terminer » à côté d'un élément, vous devez entrer d'autres renseignements dans cette partie de la demande. Vous pouvez accéder à la partie pertinente de la demande avec un hyperlien en cliquant sur le nom de la section. Veuillez vous assurer d'appuyer sur le bouton "Soumettre" et non seulement le bouton "Suivant" lorsque vous avez rempli les champs obligatoires.

#### **Le menu de gauche dans le module Demande**

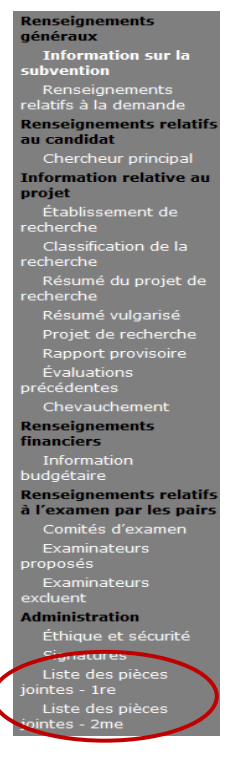

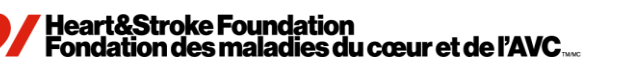

**Lorsque vous aurez cliqué sur « Soumettre », vous pourrez afficher votre demande, mais il vous sera impossible de la modifier davantage.**

Remarque : Vous ne serez pas en mesure de soumettre la demande si la date d'échéance et le temps sont dépassés même si votre demande est ouverte dans votre session d'utilisateur. Le système est configuré de façon à NE PLUS accepter de demandes après 16 h HAE le jour de la fin des demandes de soumission.

## <span id="page-8-0"></span>**8. Exporter votre travail**

Le menu de gauche vous offre l'option « Exporter en PDF ». Vous pouvez exporter n'importe quel aspect de ce que vous avez créé dans CIRCUlien en tout temps. L'option PDF vous invitera à indiquer quel segment des données vous souhaitez exporter.

Veuillez noter ce qui suit lors de l'exportation de votre demande soumise :

- CIRCUlien ne conserve pas les signets qui avaient été définis précédemment dans la demande.
- Les descriptions simplifiées peuvent ne pas apparaître sur le PDF exporté, mais elles resteront indiquées dans CIRCUlien.
- Le formatage de la demande exportée ne peut pas être modifié car cela résulte du système générant la demande.

## <span id="page-8-1"></span>**9. Surveillez vos demandes et vos avis électroniques.**

Lorsque vous aurez soumis une demande, vous pouvez retourner dans CIRCUlien en tout temps pour faire le suivi de l'état de votre demande.

CIRCUlien vous transmettra régulièrement des avis par courriel à mesure de l'avancement de votre demande dans les processus d'examen et d'octroi de bourse, vous invitant à ouvrir une session et à vérifier l'état de la demande ou à agir de quelque façon à cet égard. Par exemple, CIRCUlien vous transmettra un courriel lorsque les résultats d'un concours sont prêts à vous être soumis, ou lorsqu'il est temps « d'accepter ou de refuser » une offre. Vous aurez besoin de connecter à CIRCUlien (Portail du Bureau des inscriptions) pour accéder l'information pertinente.

# <span id="page-8-2"></span>**10. Dépannage et aide**

La section suivante présente des questions et réponses qui pourraient vous aider à résoudre des problèmes survenus pendant votre utilisation de CIRCUlien. Si vous ne réussissez pas à résoudre le problème en consultant les renseignements offerts à cet endroit ou dans le guide principal, veuillez communiquer avec **[research@heartandstroke.ca](mailto:research@heartandstroke.ca)** pendant les heures régulières de bureau, soit du lundi au vendredi, de 9 h à 17 h (HAE) pour obtenir de l'aide.

Coeur + AVC essaiera d'aider tous les demandeurs nécessitant de l'aide jusqu'à 16 h HAE sur la date limite. Veuillez noter qu'en raison de ressources limitées, Coeur + AVC ne peut garantir un quelconque soutien après 15 h HAE à la date limite.. Il incombe au demandeur de s'assurer que sa demande est bien soumise avant la date limite. Coeur + AVC recommande vivement de soumettre toute demande de subventions bien avant 16 h HAE.

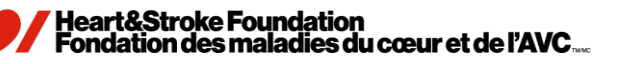

# **Questions et réponses CIRCUlien**

- **1. Q. Où puis-je trouver des renseignements généraux sur les programmes de recherche de Coeur + AVC? R.** Visitez notre site Web sur les programmes de recherche Coeur + AVC à [https://www.coeuretavc.ca/recherche/coin-des-chercheurs.](https://www.coeuretavc.ca/recherche/coin-des-chercheurs)
- **2. Q. Puis-je présenter une demande de financement pour d'autres programmes de la Coeur + AVC en ligne? R.** Seule la demande de subventions de recherche et la bourse de nouveau chercheur est disponible en ligne actuellement.
- **3. Q. Après avoir créé mon profil d'utilisateur et mon profil de candidat, j'ai quitté le système et maintenant je ne sais pas comment naviguer pour revenir et commencer ma demande. R.** Veuillez consulter l'étape 5 dans le Guide.
- **4. Q. Pourquoi ai-je à la fois les options « Enregistrer » et « Soumettre » sur certaines pages du formulaire de demande?**

**R.** Ces boutons n'exécutent pas la même fonction. « Soumettre » n'« enregistre » pas automatiquement votre travail. Nous vous recommandons de cliquer fréquemment sur « Enregistrer » à mesure que vous remplissez la demande afin d'éviter de perdre vos modifications. CIRCUlien ferme la session automatiquement après 45 minutes d'inactivité.

**5. Q. Mon adjoint/co-requérant doit remplir une partie de la demande en ligne en mon nom. Comment peut-il le faire?**

**R.** Les autres auteurs de la demande doivent ouvrir une session comme s'ils étaient vous-même pour ajouter des renseignements. Vous devez leur fournir votre nom d'utilisateur et votre mot de passe CIRCUlien. En outre, invitezles à consulter le présent Guide d'utilisation.

**6. Q. Comment les membres du personnel administratif ou de direction de mon établissement de recherche peuvent-ils ouvrir une session pour entrer les renseignements exigés?**

**R.** Étant donné que le portail institutionnel CIRCUlien n'est pas disponible actuellement, l'option qui vient d'être citée ci-dessus demeure la seule solution dans l'immédiat. C'est pourquoi un *Formulaire de signature de demande*  est fourni comme document qui peut être téléchargé dans la page des signatures. Lorsque vous aurez obtenu les signatures nécessaires, créez un document PDF et téléchargez-le dans la liste des pièces jointes. Cœur + AVC acceptera les signatures électroniques ainsi qu'une copie numérisée des signatures originales téléversée dans CIRCUlien. Les candidats n'ont pas à envoyer une copie originale de la page de signatures à Cœur + AVC. (Remarque : Il est convenu qu'une signature électronique a la même valeur qu'une signature originale manuscrite.)

**7. Q. Pourquoi la fermeture de session automatique dans CIRCUlien survient-elle si rapidement?**

**R.** CIRCUlien ferme la session automatiquement après 45 minutes d'inactivité. Il s'agit d'une fonction de sécurité utilisée couramment lorsque des ordinateurs publics ou partagés sont employés. Cette mesure empêche d'autres personnes d'accéder à votre demande et à votre compte sans votre autorisation.

**8. Q. La liste des pièces jointes n'indique pas que des CV communs sont « exigés » pour les candidats corequérants. Le sont-ils?**

**R.** Oui. Étant donné que toutes les demandes n'ont pas nécessairement de candidats co-requérants, nous ne pouvons exiger ce téléchargement, car il serait impossible pour bon nombre de candidats de terminer leur soumission. Veuillez créer un document PDF comportant tous les CV communs des candidats co-requérants, et téléchargez-le dans la liste lorsque cette démarche est requise. (De même, si le projet a un co-chercheur principal, son CV commun doit être combiné au vôtre dans un fichier PDF et téléchargé.)

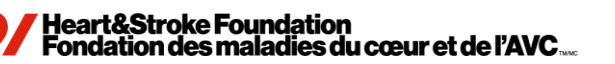

**9. Q. Le nombre de documents que je dois télécharger dépasse le nombre d'espaces dans la liste de pièces jointes. Que dois-je faire?**

**R.** Combinez certains des documents (p. ex., plusieurs pages de justification du budget) dans un seul fichier PDF que vous téléchargerez plutôt que différents petits documents.

## **10. Q. Mon système semble « figé ». Pourquoi?**

- **R.** L'une ou l'autre des situations suivantes peut s'appliquer :
	- Le système télécharge peut-être un document (même si rien ne semble l'indiquer à l'écran).
	- Le système est peut-être occupé à traiter d'autres données.

Dans les deux cas, nous recommandons d'attendre plusieurs minutes avant de continuer.

## **11. Q. J'obtiens le message d'erreur « Session déjà ouverte », mais il m'est impossible de naviguer dans le système peu importe l'endroit.**

**R.** Veuillez consulter la réponse à la question précédente.

### **12. Q. J'essaie de « Soumettre » ma demande à la Coeur + AVC, mais je suis incapable de le faire.**

- **R.** L'un des cas suivants peut s'être passé :
	- Un champ obligatoire dans la demande est vide.
	- Un document requis n'a pas été téléchargé dans la liste de pièces jointes.
	- Le financement total demandé a dépassé la limite maximale autorisée. S'il vous plait se référer a les lignes directrices.
	- L'échéance (date et heure) pour la présentation des demandes est déjà passée.
	- Vous tentez de soumettre une demande d'une année précédente. Remarque : Si vous avez créé une demande d'une année précédente, laquelle vous n'avez pas soumise, CIRCUlien vous permettra de la mettre à jour (p. ex. entrer et sauvegarder) les renseignements. Toutefois, CIRCUlien NE permettra PAS la soumission de l'ancienne demande. Chaque demande est spécifique à un concours en particulier (p. ex., pour le concours de demande 2025/26, CIRCUlien vous permettra de mettre à jour la demande de l'année 2024/25, mais pas de la soumettre). Veuillez vous assurer de travailler sur la demande de appropriée.

Dans le menu de gauche de CIRCUlien, cliquez sur « Soumettre la demande » (sous l'option Liste de pièces jointes). Vous serez acheminé à un écran affichant l'état de votre demande. Si vous observez « Veuillez terminer » à côté d'un élément, vous devez entrer d'autres renseignements dans cette partie de la demande. Vous pouvez accéder à la partie pertinente de la demande avec un hyperlien en cliquant sur le nom de la section.

Si vous observez une date ou l'énoncé « Aucune donnée requise », cela signifie que vous avez terminé l'élément et qu'aucune action n'est nécessaire.

- **13. Q. Puis-je mettre à jour ma demande d'une année précédente et la soumettre pour le concours en cours? R. Non,** chaque demande est spécifique pour chaque concours (p. ex., pour le concours de 2025/26, CIRCUlien permettra de mettre à jour la demande de 2024/25, mais PAS de la soumettre). Une nouvelle demande doit être créée pour chaque concours annuel.
- **14. Q. Lorsque j'exporte mon travail, le format des PDF n'est pas structuré comme je le souhaiterais. Puis-je modifier des paramètres?**
	- **R.** Non, le formatage est généré par le système et il ne peut être modifié actuellement.
- **15. Q. Le nom de mon projet figure deux fois dans les avis par courriel de CIRCUlien. Pourquoi?**
	- **R.** Il s'agit d'une fonction générée par le système, et elle ne peut être modifiée actuellement.

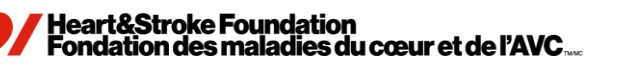

**16. Q. Certains de mes collègues ont reçu récemment un avis par courriel de CIRCUlien les informant que leur demande avait été soumise avec succès. Je n'ai pour ma part rien reçu. Nous avons pourtant tous présenté une demande pour le même concours.**

**R.** Vérifiez votre dossier de pourriels et assurez-vous d'ajouter l'adresse électronique ci-dessous dans la liste des expéditeurs « approuvés » de votre logiciel de courriel afin que votre ordinateur reconnaisse le système à l'avenir : [CIRCUlink@heartandstroke.ca](mailto:CIRCUlink@heartandstroke.ca)

**17. Q. J'ai récemment changé d'établissement/déménagé dans une autre province, et mon profil de candidat n'est plus à jour.** 

Veuillez consulter l'étape 5 dans le Guide.

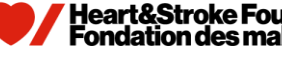